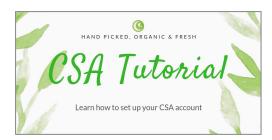

# Step 1 of 12 - Click on sign in

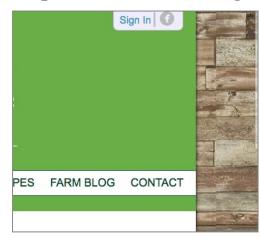

Please click on the 'SIGN IN' button in the right-hand corner

# Step 2 of 12 - Set password

|                | ABOUT     | OUR PRODUCE              | PARTICIPATE    | ONLINE MARKET | EVENT |
|----------------|-----------|--------------------------|----------------|---------------|-------|
| 2              |           |                          |                |               |       |
| 5              | Login     |                          |                |               |       |
|                | Email     |                          |                |               |       |
| Provide States | Passwor   | rd                       |                |               |       |
|                |           |                          |                | Sign In       |       |
|                | Forgot yo | our password or first ti | me logging in? |               |       |
| L. Spec        |           |                          |                |               |       |

To set your password, ENTER YOUR EMAIL and click on 'FIRST TIME LOGGING IN'

### Step 3 of 12 - Orders

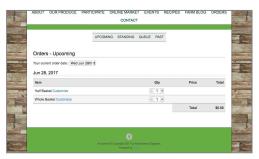

ORDERS will be added to your menu automatically when you log in, please check your 'Current Order' is set for the correct date. You will have the basket size you signed up for under 'item'. Then click on 'CUSTOMIZE' to access your basket

#### Step 4 of 12 - Basket

| To customize your basket, adjust item quantities to enable of<br>add any more items. | er items to be added. Once your basket is full, you will not be able to |
|--------------------------------------------------------------------------------------|-------------------------------------------------------------------------|
| ltem                                                                                 | Qty                                                                     |
| Garlic Scapes                                                                        | - 1                                                                     |
| Green Onions                                                                         | - 1                                                                     |
| Lambsquaters                                                                         | - 1                                                                     |
| Mixed Kale                                                                           | - 1                                                                     |
| Potatoes                                                                             | • 2 lbs                                                                 |
| Salad Mix - 160 g                                                                    | * 1                                                                     |
| Sprouts - Pea Sprouts                                                                | * 1                                                                     |
| Tomato Seedling                                                                      | - 1                                                                     |
|                                                                                      |                                                                         |

What we have set as the basket for the week will appear and the amount you will receive of each item. Scroll down the page to see items extra available to substitute.

### Step 5 of 12 - Remove items

| add any more items.   | ems to be added. Once your basket is full, you will not be able |
|-----------------------|-----------------------------------------------------------------|
| Item                  | Qty                                                             |
| Garlic Scapes         | * 1 *                                                           |
| Green Onions          | - 1 +                                                           |
| Lambsquaters          | - 1 +                                                           |
| Mixed Kale            | - 1 +                                                           |
| Potatoes              | × 2 + lbs                                                       |
| Salad Mix - 160 g     | - 1 +                                                           |
| Sprouts - Pea Sprouts | 0 *                                                             |
| Tomato Seedling       | 0 +                                                             |

Use the (-) buttons to remove items and you will be able to add (+) items of equal or lesser value. The bar below your basket will inform you if you can add items or if your basket is full.

#### Step 6 of 12 - Substitute items

| Tomato Seeding                                                                         | 0 +        |
|----------------------------------------------------------------------------------------|------------|
| Your Basket still has room, add some more items.                                       |            |
| Available Items                                                                        |            |
| If you would like to add an item from below, you'll need to reduce quantities from ite | ims above. |
| Item                                                                                   |            |
| Arugula                                                                                | Ad         |
| Beet Greens                                                                            | Act        |
| Eggplant Seeding                                                                       | Act        |
| Pepper Seeding                                                                         | Act        |
| Radish                                                                                 | Add        |
| Rhubarb                                                                                | AN         |
| Spicy Leaf Mix                                                                         |            |
| Swiss Chard                                                                            | 400        |

The available items can be added to your basket and then will be moved to the list above.

#### **Step 7 of 12 - Basket full**

| and where |                      |
|-----------|----------------------|
|           | Your Basket is full. |
|           | Available Items      |

Once you are satisfied with your order and your basket is full, you are done. There is NO submit button and you have until 8 AM the morning before your pick up day to make changes.

### Step 8 of 12 - Online market

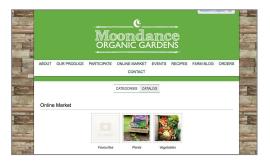

If there are extra items you would like that are not available in your basket the online market they are available to add to your next basket here

### Step 9 of 12 - Available items

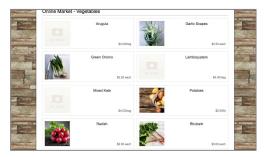

To view an item, click on it from the list.

# **Step 10 of 12 - Favourites**

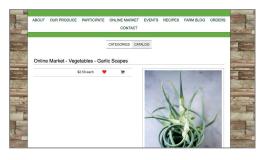

You can favorite items by clicking the heart and they will be added to your favourites section on the online market screen.

### Step 11 of 12 - Add items

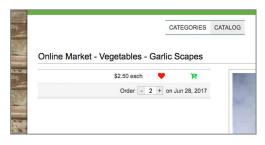

To add items, click on the grocery basket and use the (+) or (-) to choose how much you would like. It will be added to the packing list for your basket and you will pay at the market stand when you pick up your basket.

### Step 12 of 12 - Skip Weeks

We now allow you to skip 2 weeks of your basket if you are away or can't pick up your basket. Click on the "CSA Season" tab under the "orders" section. This will show you a list of all your basket weeks and their status. You will have the option to skip a week by clicking the "skip week" button and then confirm.